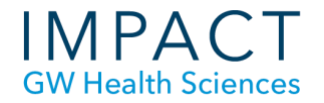

# How to Narrate Your Power Point Presentation- PowerPoint 2016

*These instructions were developed using Windows 10. For Mac computers, we advise you to use Keynote or QuickTime instead of PowerPoint for Mac which omits audio from the final video.*

#### **Check Your Microphone**

- Make sure your headset or external microphone is plugged into the computer.
- Right click the volume icon in the right corner of the task bar at the bottom of the screen
- Click on "recording devices"
- Select which microphone or headset you would like to use.
- If there are other devices in the "recording" tab, right click and disable them

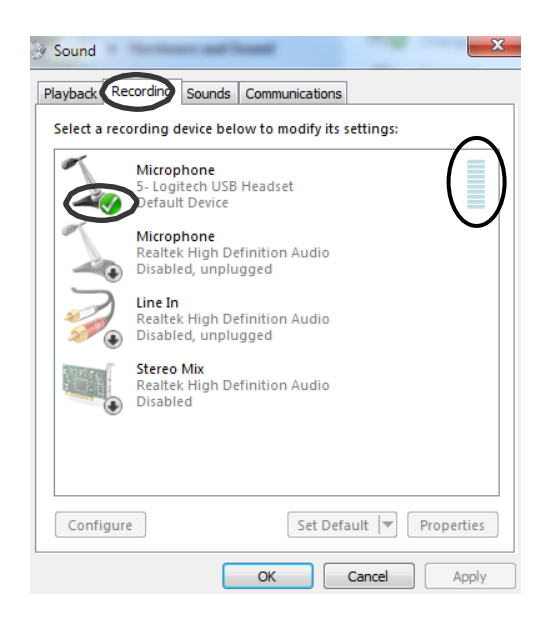

## **Check Your Audio Level**

- You can check the audio level of your microphone by looking for the green bars rising as you speak into your recording device.
- If the bars are moving, your microphone is properly set up.

**School of Medicine** & Health Sciences **THE GEORGE WASHINGTON UNIVERSITY Updated May 2020** 

## **Setting Up Your Save Settings**

• If your PowerPoint file is older, make sure that when you are saving it, it is saved as a .pptx file, not .ppt. Saving as a .ppt file will result in losing all your recordings.

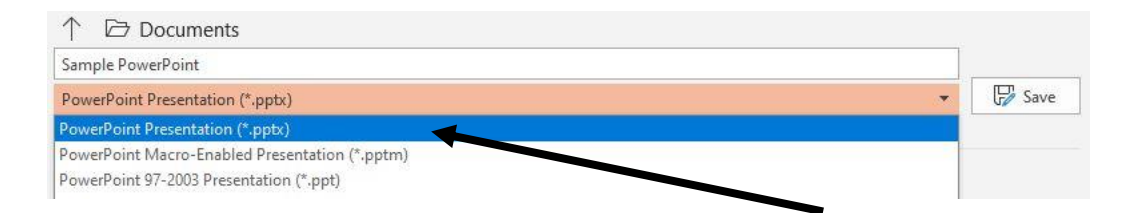

# **Set Up to Record Your Narration**

- Open the finished presentation you would like to narrate.
- Click on the "Slide Show" tab, leave "Play Narrations, Use Timings and Show Media Controls" checked (see figure).
- Click the down arrow in "Record Slide Show".
- Choose "Start Recording from Beginning."
- A pop-up window will ask "what do you want to record," (see next figure).
- "Slide and animation timings" and "Narrations and laser pointer" are selected by default, (see figure below). Leave them selected.

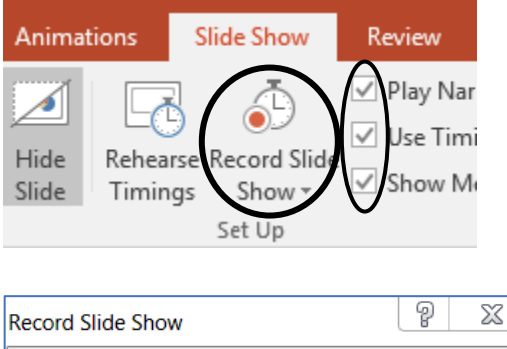

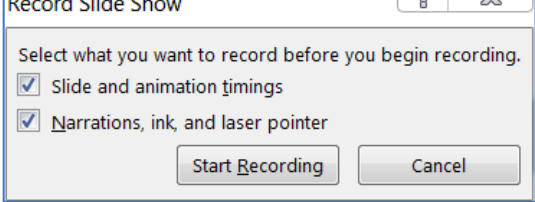

(If the "Narrations, ink, and laser pointer" option is greyed out, it is most likely because your microphone is not plugged in or not set up properly. Choose "Cancel" and see the "Check the Microphone" section at the beginning of this guide.)

## **Start Recording**

- Click "Start Recording" in the pop-up window, (see figure above).
- The presentation will open in full screen slide show mode and recording will begin immediately.
- There should be a small "Recording" toolbar in the upper left-hand corner where you can pause recording at any time, (see figure).

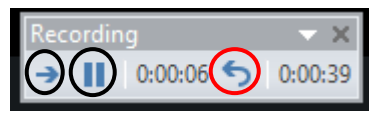

- You can use the arrow in this tool bar to move to the next slide. The timing of thisslide advance is recorded in time with the narration.
- When you are finished recording the slide or the entire presentation, pressthe Esc button on your keyboard to stop.
- Each slide with an audio recording should now have an audio icon on it, (see figure).

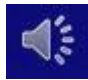

• After recording a few slides, play them back in Slide Show mode to confirm the recording was done correctly.

## **Re-Recording a Slide**

- While recording a slide, if you decide you want to re-record the audio for the slide you are on:
	- Click on the "Repeat" arrow in the recording toolbar, (see figure above).
	- The recording will pause and the timer will return to "00:00."
	- Click "Resume Recording" to re-record the audio for the current slide.
	- Press the Esc button on your keyboard to stop, or,
	- You can continue to the next slide by clicking the arrow.
- If you are done recording the narration for the entire presentation and wish to go back and rerecord a slide:
	- Select the slide, and in the "Slide Show" tab, click the arrow next to "Record Slide Show."
	- Click "Start Recording from Current Slide."
	- When you are finished re-recording the audio for that slide, press the Esc button on your keyboard to stop.
- If you want to keep re-recording a number of slides in a row, continue advancing with the right arrow and stop when you are finished. You will record over the original narration for those slides.

## **Deleting Audio**

In the Slide Show tab, click the down arrow next to "Record Slide Show" and choose "Clear" to delete the narration from one slide or the entire presentation.

#### **Saving your Presentation as a Video**

- To save your narrated presentation as a video so the audio will play as the slides advance. Go to "File" and select "Export" and select "Create a Video."
- Under the first box, use the down arrow to select "Internet Quality". (see figure)
- Be sure the "Use Recorded Timings and Narration" box is also selected.
- Click "Create Video". Choose a location where you want to save your video. PowerPoint will automatically save the video as a "MPEG-4" video. Select "Save".

#### **Extra Tips**

- If you want to use your PowerPoint "Notes" as you speak, print them out or have them open in another application, for example in a Word document. You won't be able to see them because recording is done while your presentation is in full screen mode. Actually, it's a good idea to type a script when possible. A script helps keep you focused.
- To advance slides during your recording, instead of clicking on the arrow in the Recording toolbar, you could use the right arrow key on your keyboard, or click your mouse (left side) or click the space bar. Whatever you find more comfortable.
- To stop recording the audio for a slide, instead of using the Esc keyboard button, you could also click on the close button (X) in the Recording toolbar, or right click the slide and choose "End Show."

# **Need more assistance?**

Alison McGuire, Instructional Technologist, [alisonmcguire@gwu.edu](mailto:alisonmcguire@gwu.edu) Karen Foote, Multimedia Technology Specialist, [foote@gwu.edu](mailto:foote@gwu.edu) Linda Cotton, Senior Instructional Technologist[, cottonl@gwu.edu](mailto:cottonl@gwu.edu) Laurie Lyons, Director Instructional Design & Technology, [lbl@gwu.edu](mailto:lbl@gwu.edu)